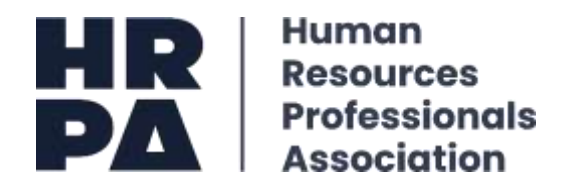

The CPD Online Log is a recording/ writing tool only. Prior to using the online log, to understand what qualifies for CPD hours you are encouraged to review both the CPD Log Categories and [Definitions,](https://hrpa.s3.amazonaws.com/uploads/2020/10/CPD-Log.pdf) in addition to the Regulation and HR Designation section. The log outlines a broad scope of activities that may quality towards CPD.

#### **How to Access my Online CPD Log:**

**Step 1:** Go to the HRPA Website (Click [here\)](https://www.hrpa.ca/)

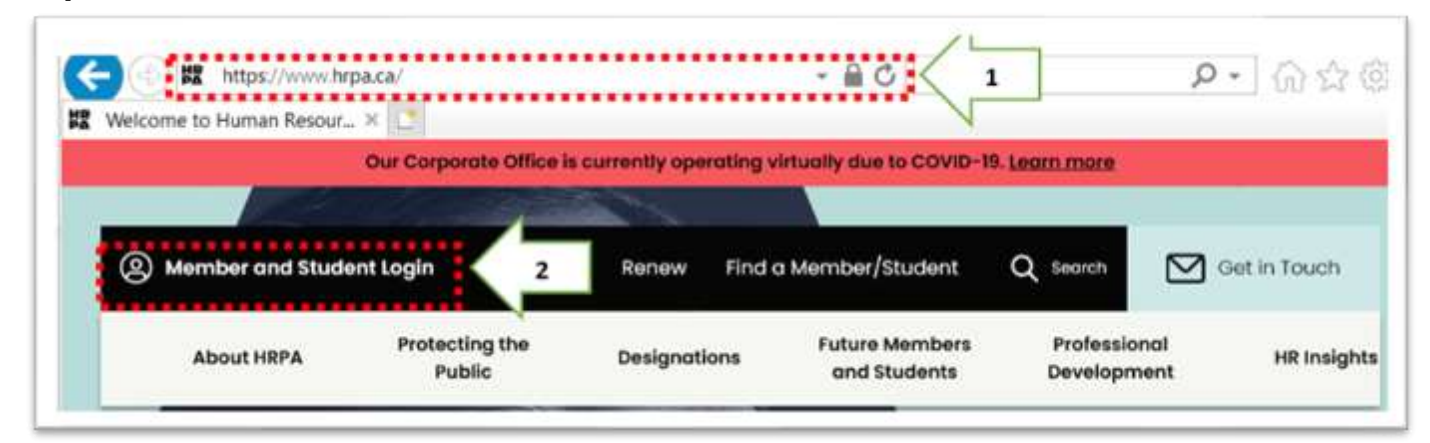

**Step 2:** Log into your HRPA account:

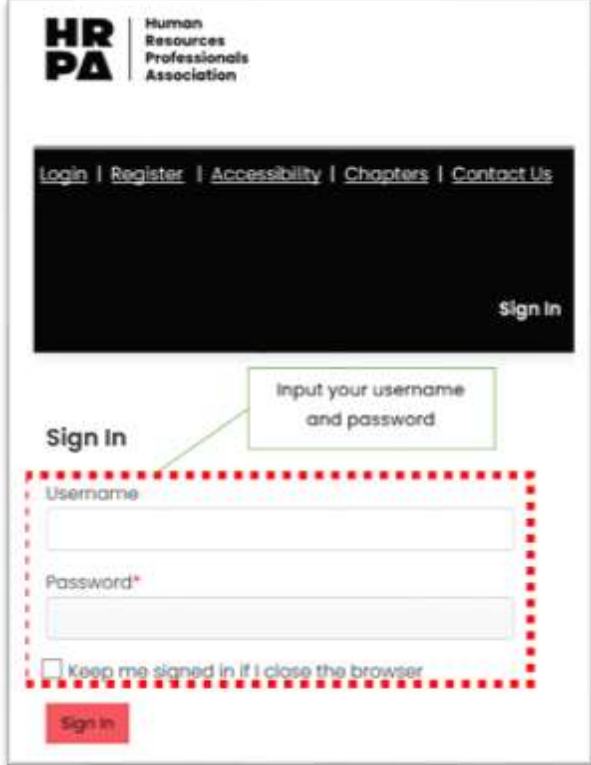

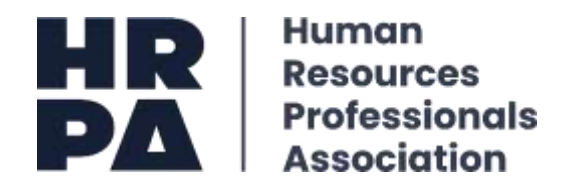

**Step 3.a.:** Once you have logged into your HRPA account click on the below tab *Your Profile* to access your dashboard profile**.** 

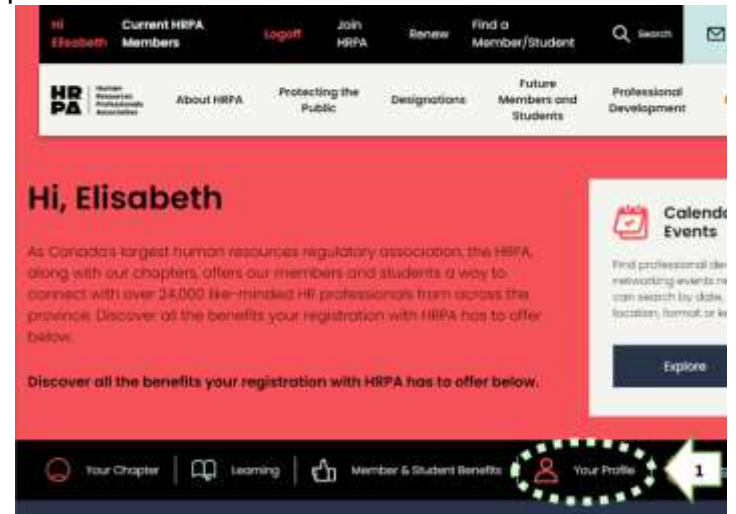

**Step 3.b.:** Next, scroll down to the section *Additional Profile Pages* and click on **Continuing Professional Development** to launch your online CPD Log:

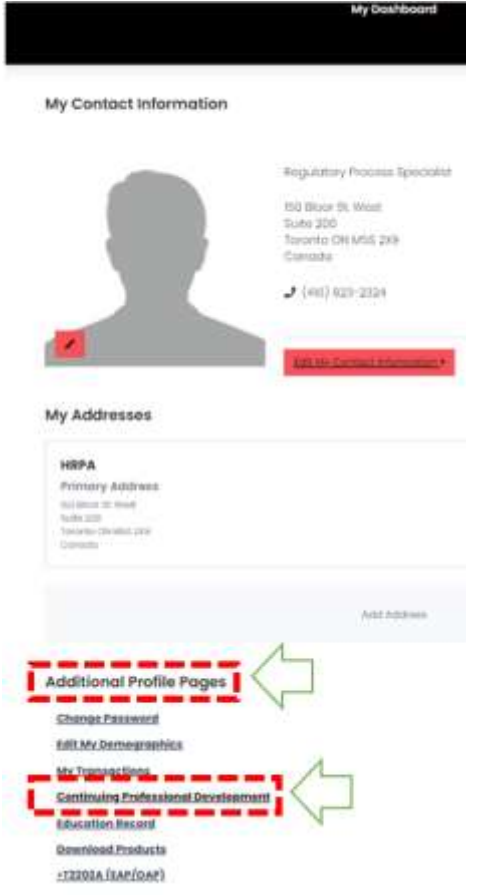

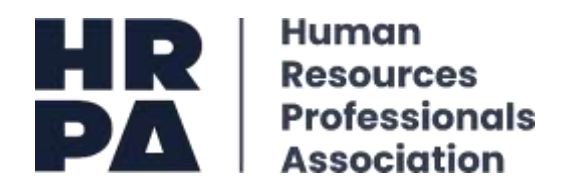

**Step 4:** Once you have launched your CPD Log you will note:

The Log is broken down into five developmental categories:

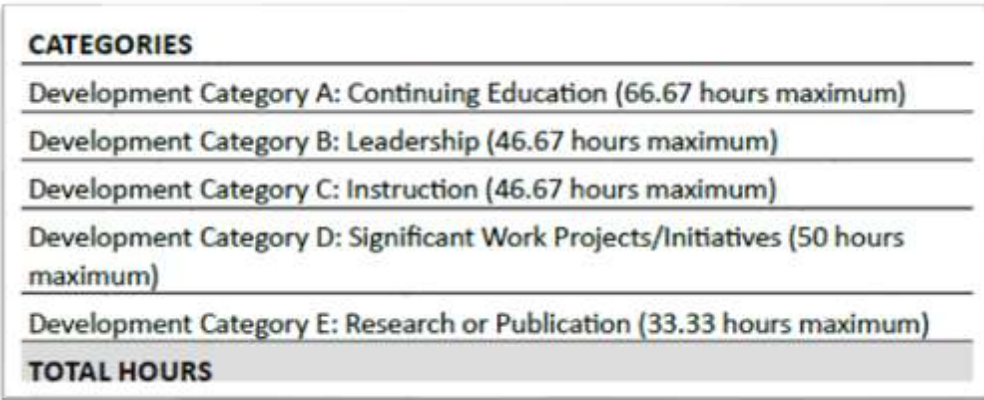

*\*Please note: each category has maximum number of allowable hours. If you exceed the maximum number of allowable hours, only the maximum allowable hours will be counted towards your total CPD hours. For example, if you logged 65.00 hours in Category B, only 46.67 CPD hours will be counted towards your total CPD hours. The only category that you may attain the required 66.67 CPD hours is Category A.* 

- For more information, please view the current version of the log available through the Regulation and HR Designations section of the website (click [here](https://www.hrpa.ca/hr-designations/cpd-requirement)).
- The summary at the top of the page indicates how many hours you have logged per development category as well as the total number of hours achieved.

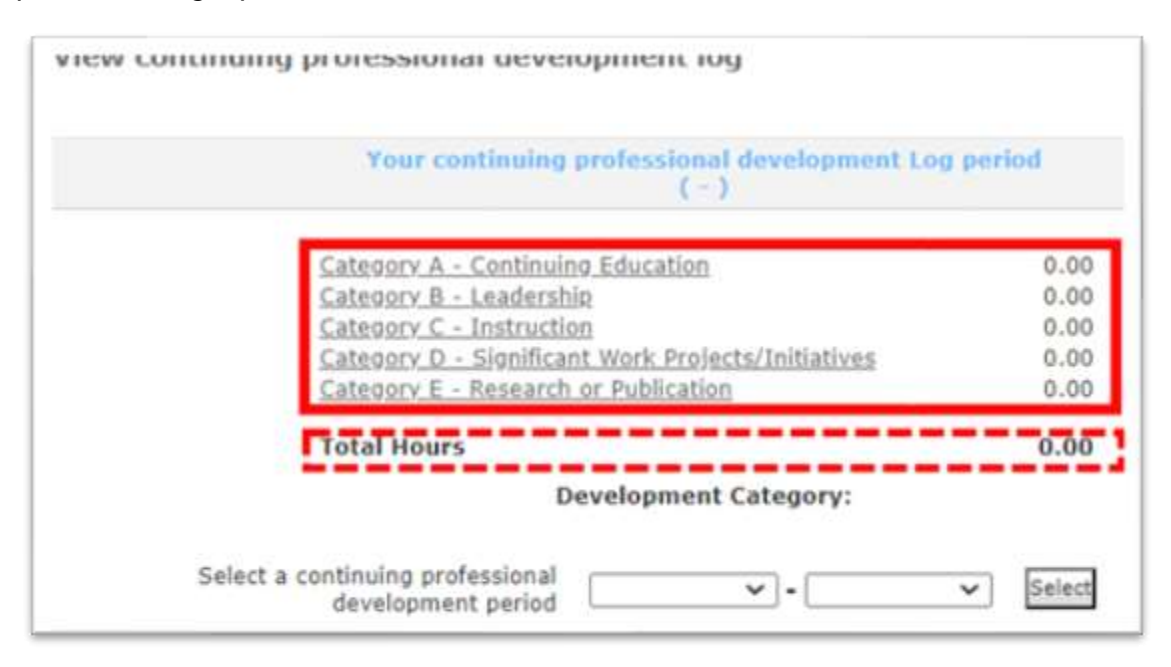

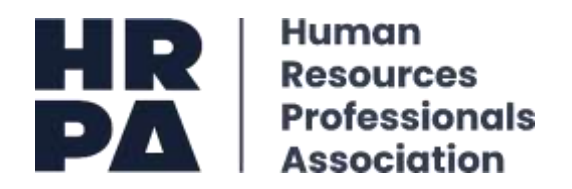

# **How to Add Pre-approved activities to my Online CPD Log using a CPD Code:**

**Step 1:** Ensure you have chosen your current CPD period and click on the button **Select:**

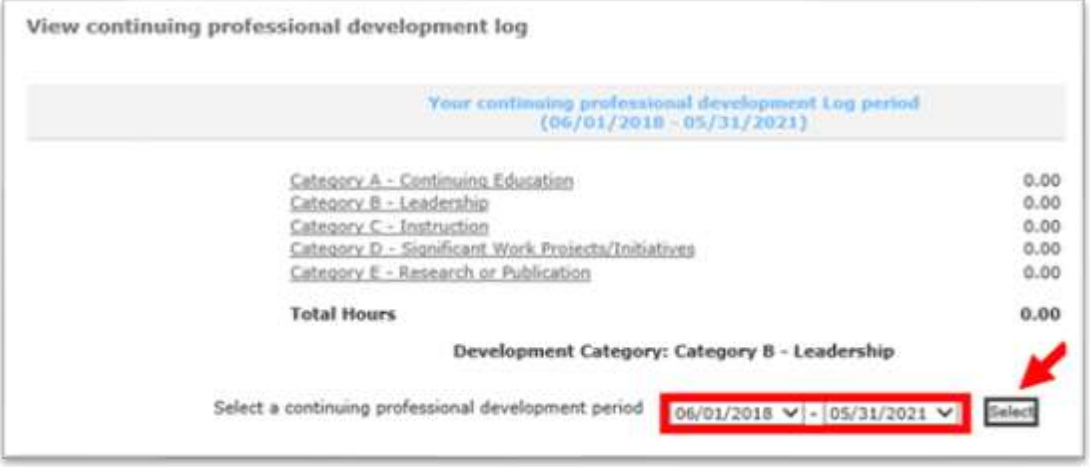

**Step 2:** Next, under the field *Select an Activity Type* click on the **Add by Code** button:

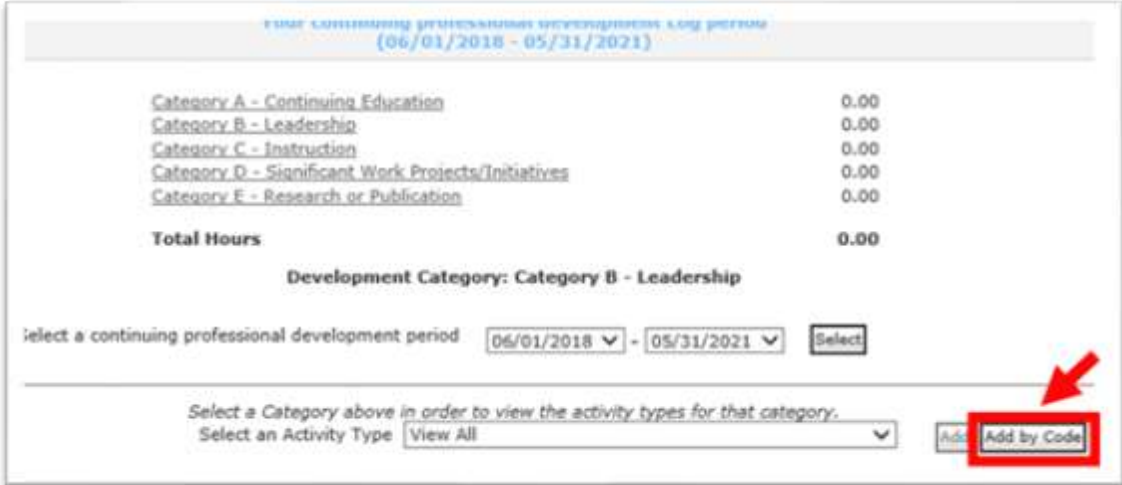

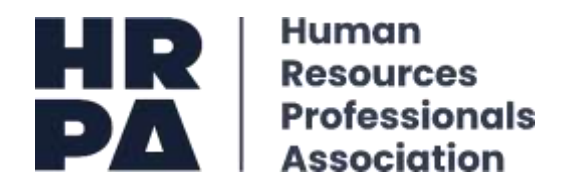

**Step 3:** Once you have clicked on the *Add by Code* button, the following CPD Code search page will pop up. Input your CPD code and click on *Search.* 

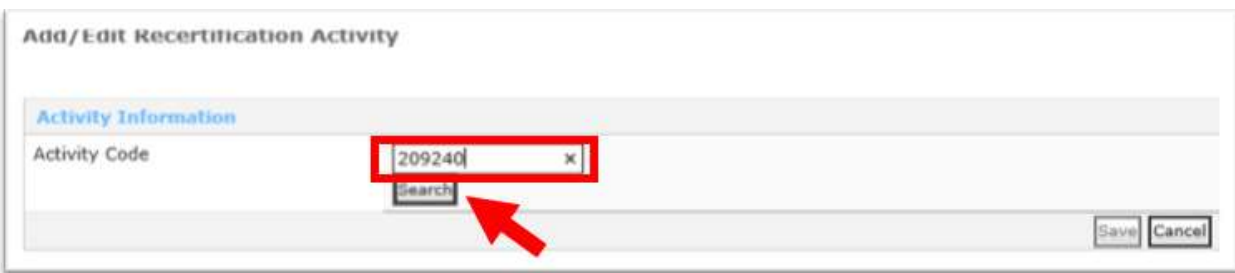

**Step 4:** Next, you will note the CPD Code and activity title will populate. Click on *I hereby affirm that I understand, acknowledge, and agree to the statements above,* followed by **save.** 

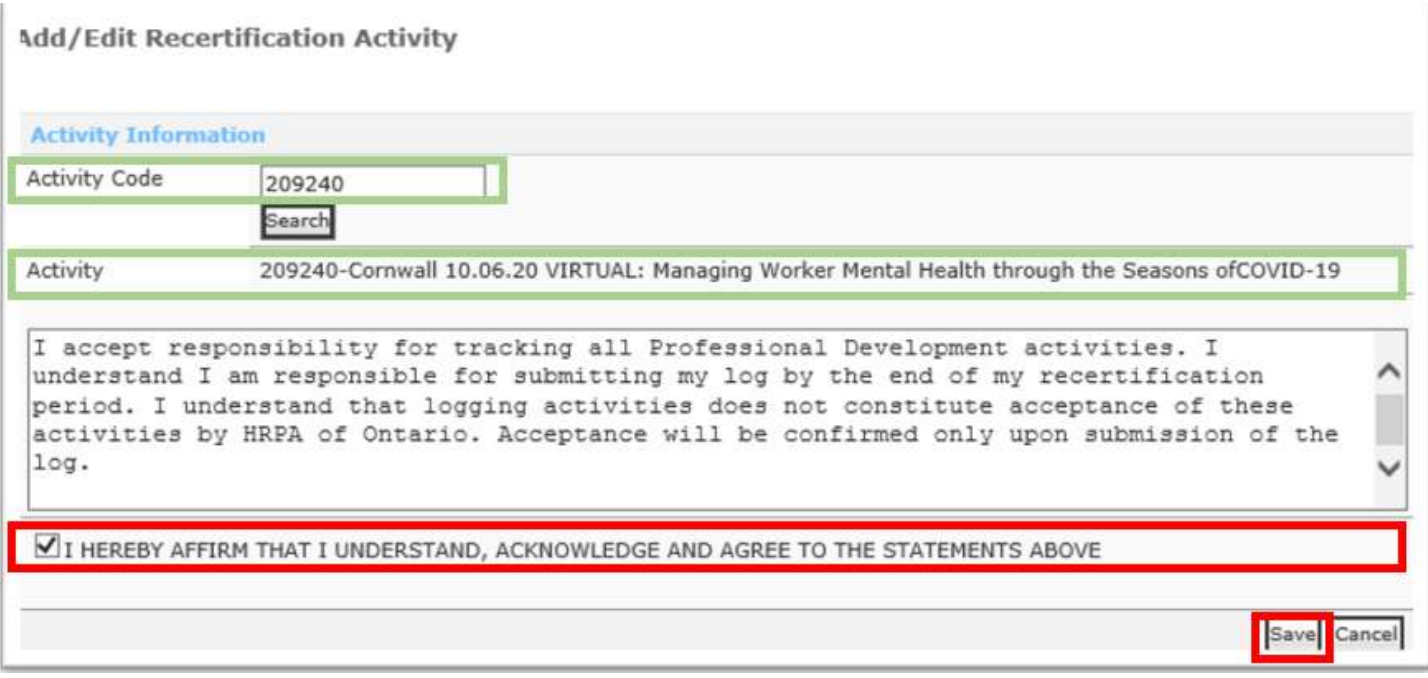

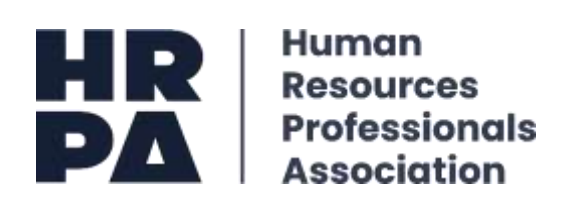

After you have clicked on the **save** button, you note the entered CPD Code and activity details have saved to your online log and is reflected in the total CPD hours:

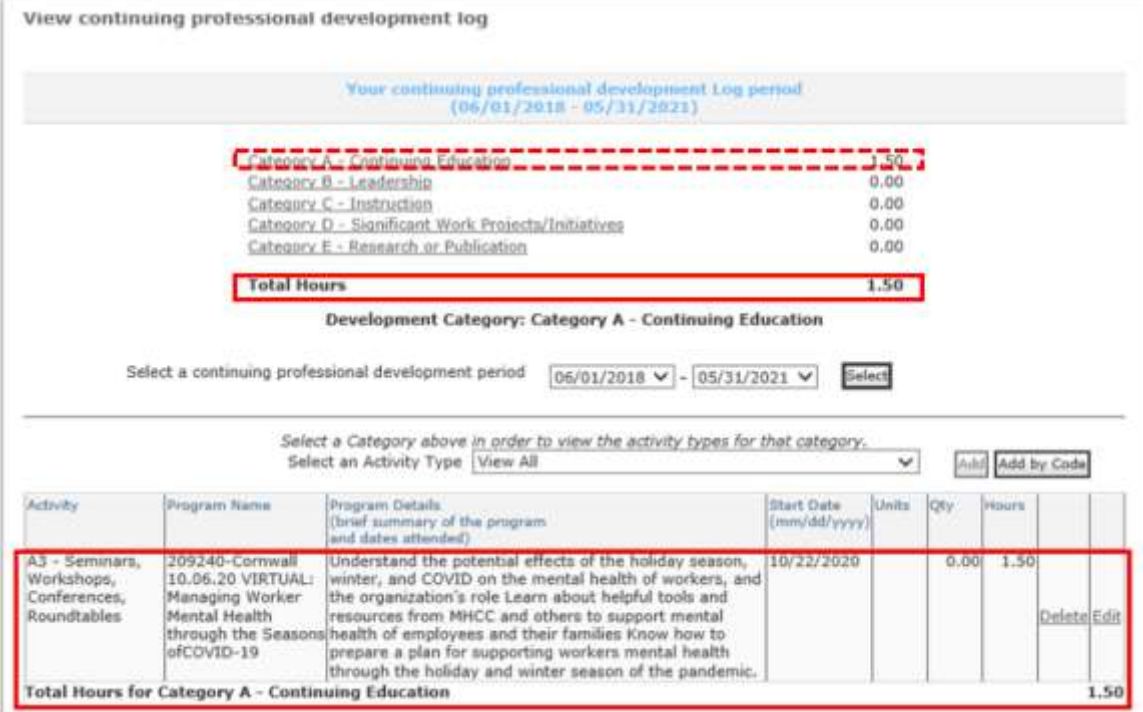

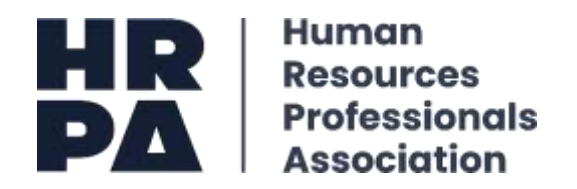

## **How to Manually Add activities to my Online CPD Log – Category A:**

**Step 1:** Once you have launched your online CPD Log, click on **Category A**, followed by selecting your **CPD period**, **subcategory** and the **add** button:

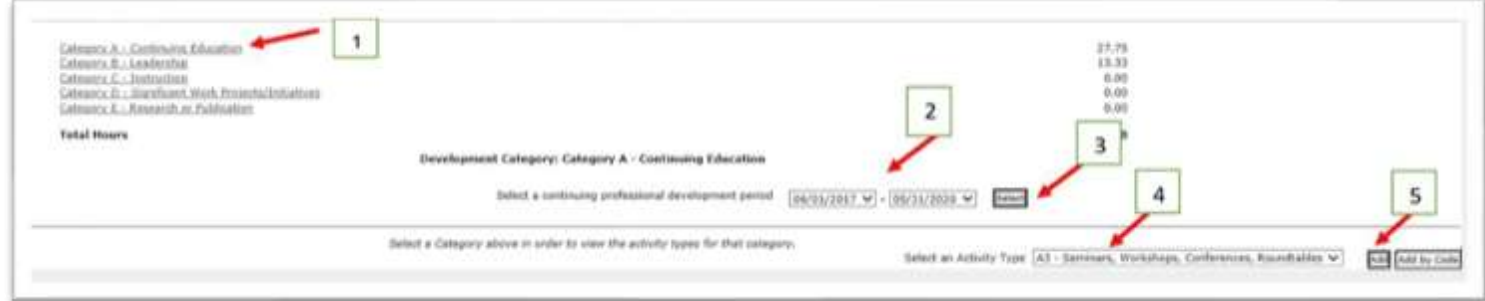

**Step 2:** Fill in the following fields (e.g., #1-4 as illustrated below). You will note that the **Quantity field** *"QTY"* is in hours. Next, enter the hours of instruction you participate in.

\*\**Please note: breaks, lunch, or networking events do not count towards your CPD hours.*

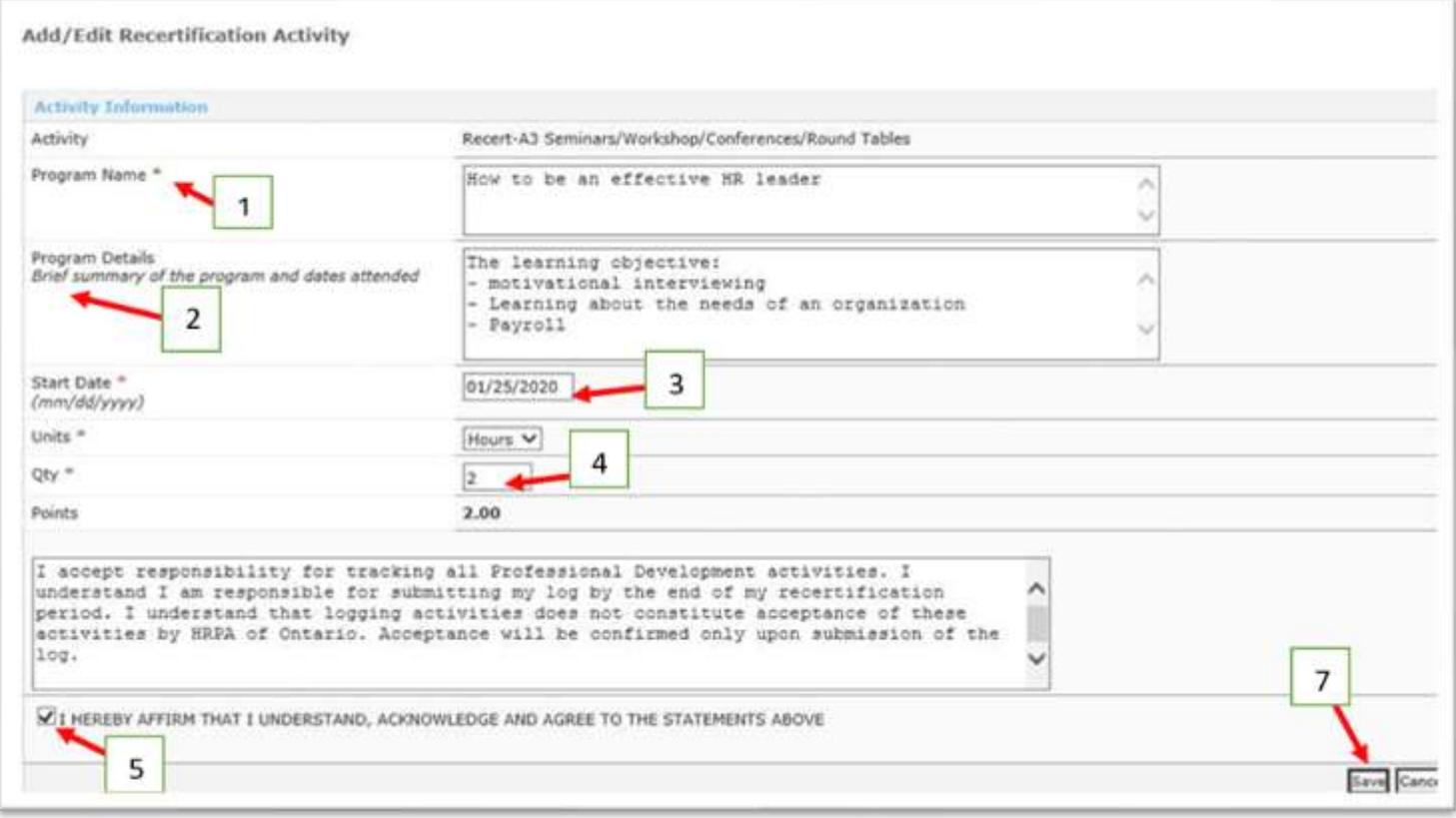

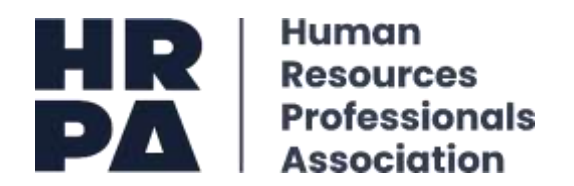

**Step 3:** Akin to adding an activity using a CPD code, once you have saved the inputted information you will see the following added activity reflected in your CPD Log and total CPD hours.

**Please note:** you may only add activities that you participated in during your CPD period (e.g. June 1, 2017 – May 31, 2020). If you are adding an activity that took place outside your CPD period, they system will **not** allow your entry to be saved, and therefore will not be reflected in your CPD Log or CPD hours.

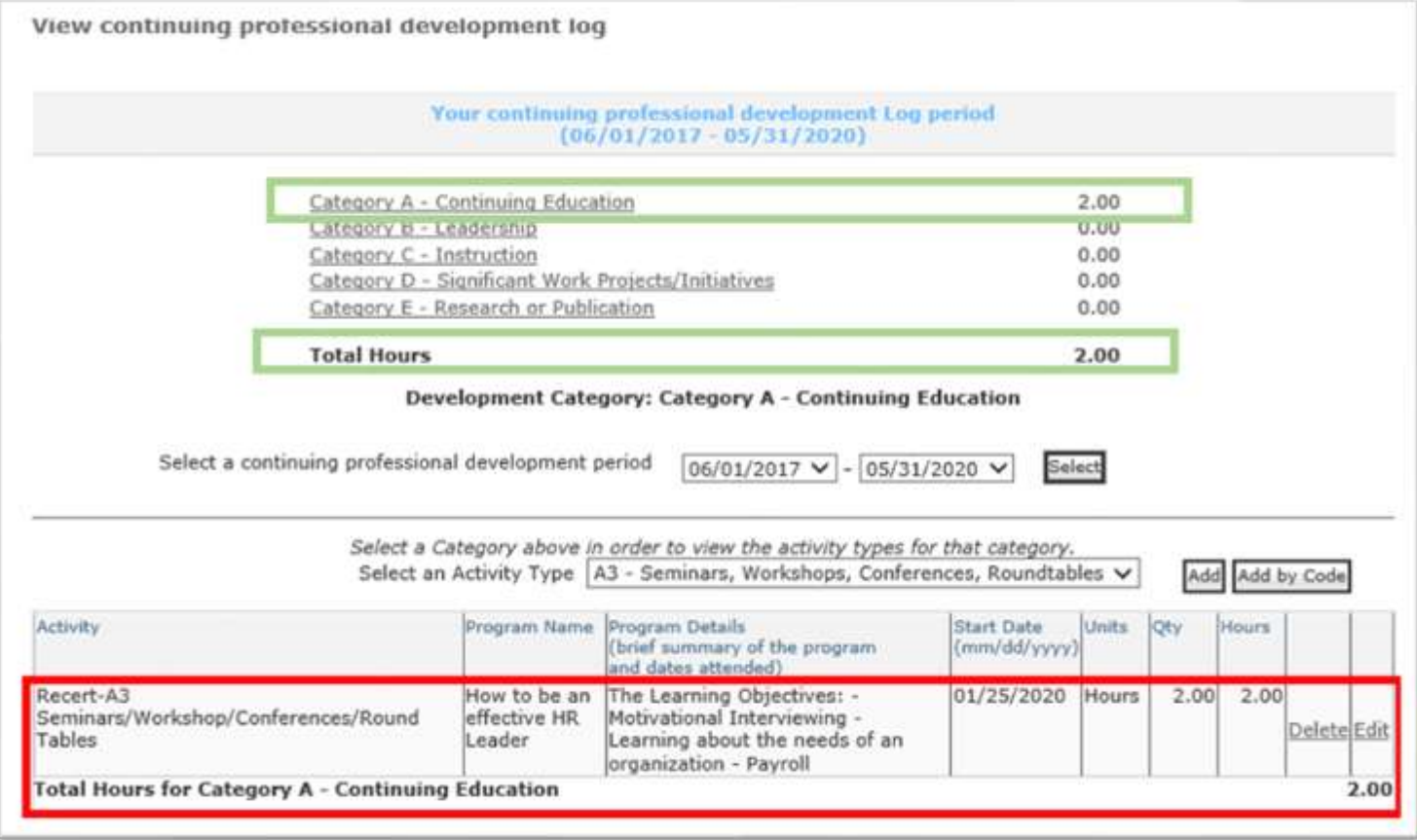

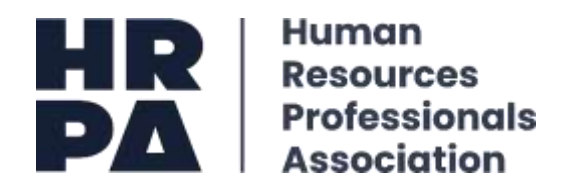

## **How to Manually Add activities to my Online CPD Log – Subcategory D1:**

**Step 1:** Similar to adding an activity entry for Category A, click on **Category D**, followed by selecting your **CPD period**, **subcategory -** *D1 First time contribution to Project* and the **add** button:

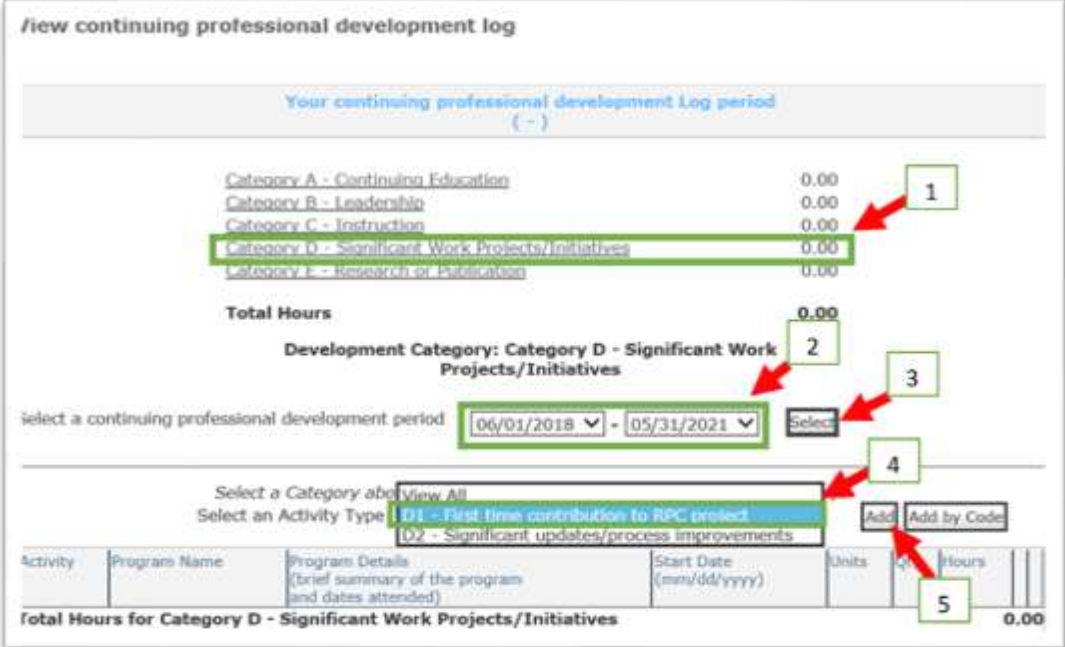

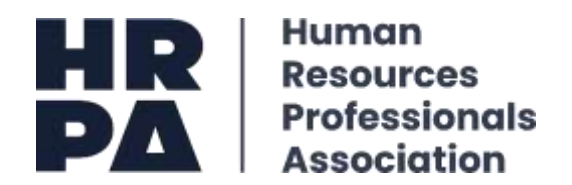

**Step 2:** Once you have click on the **add button**, the below screen will pop-up. Populated the highlighted fields by inputting the project name, details/ brief description, and start date. For the field **Units**, select the size of the project by clicking on the appropriate number of hours (small, medium, or large project):

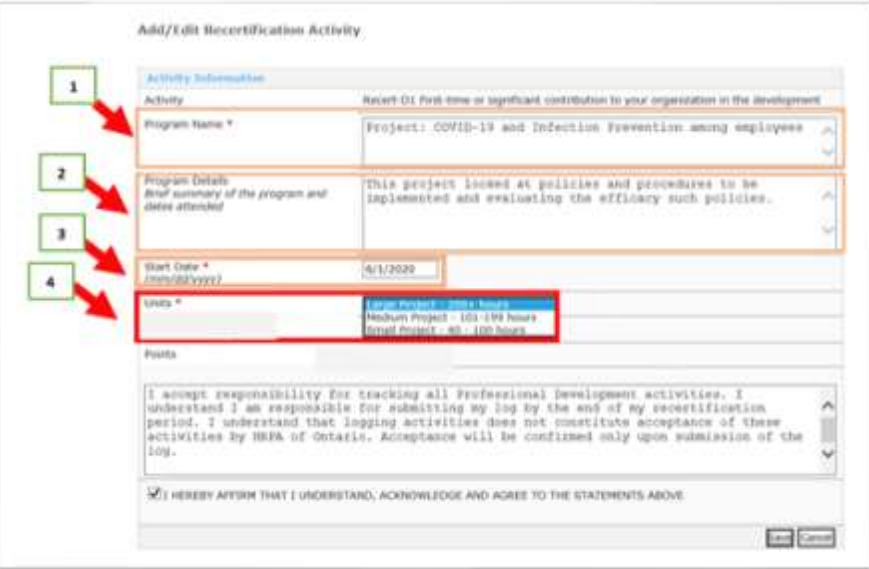

**Step 3:** Under the *Quantity* "*QTY"* field, input the numerical value 1. You will note that the *Points* field automatically populates. For large projects (200+ hours) 16.67 CPD hours is assigned, whereas for small (40-100 hours) and medium (101-199 hours) projects 10 and 13.33 CPD hours are assigned respectively.

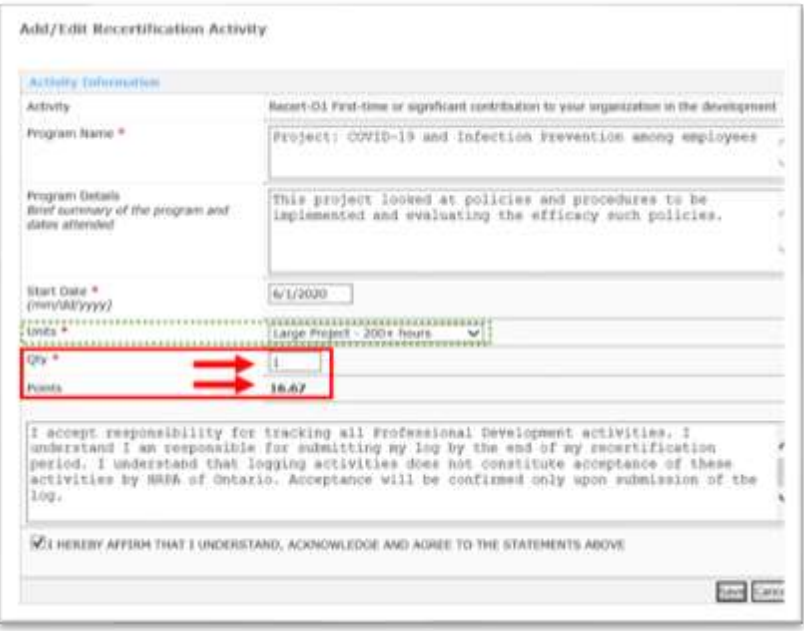

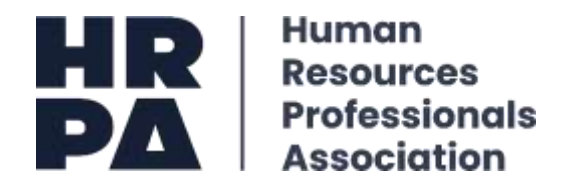

**Step 4:** Next, to save your project activity entry check the box *I hereby affirm that I understand, acknowledge, and agree to the statements above,* followed by clicking on the **save** button:

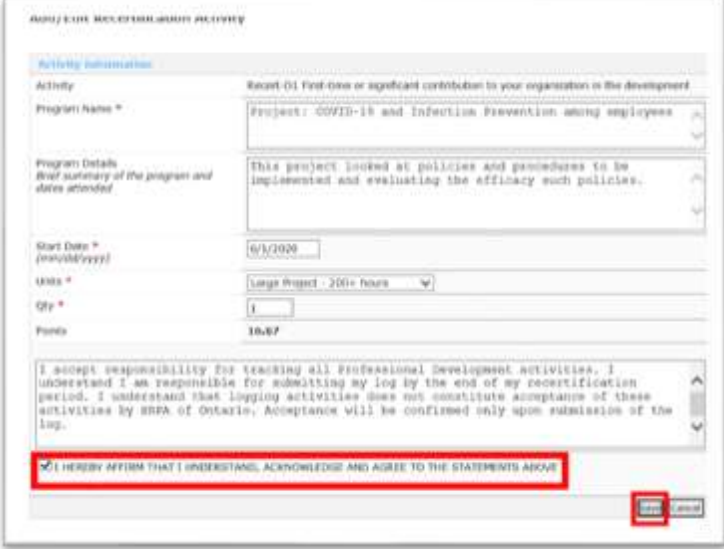

**Step 5:** After you have clicked on the **save** button, you will note that your project activity entry will be reflected in both the respective category (e.g., Category D) and CPD total hours.

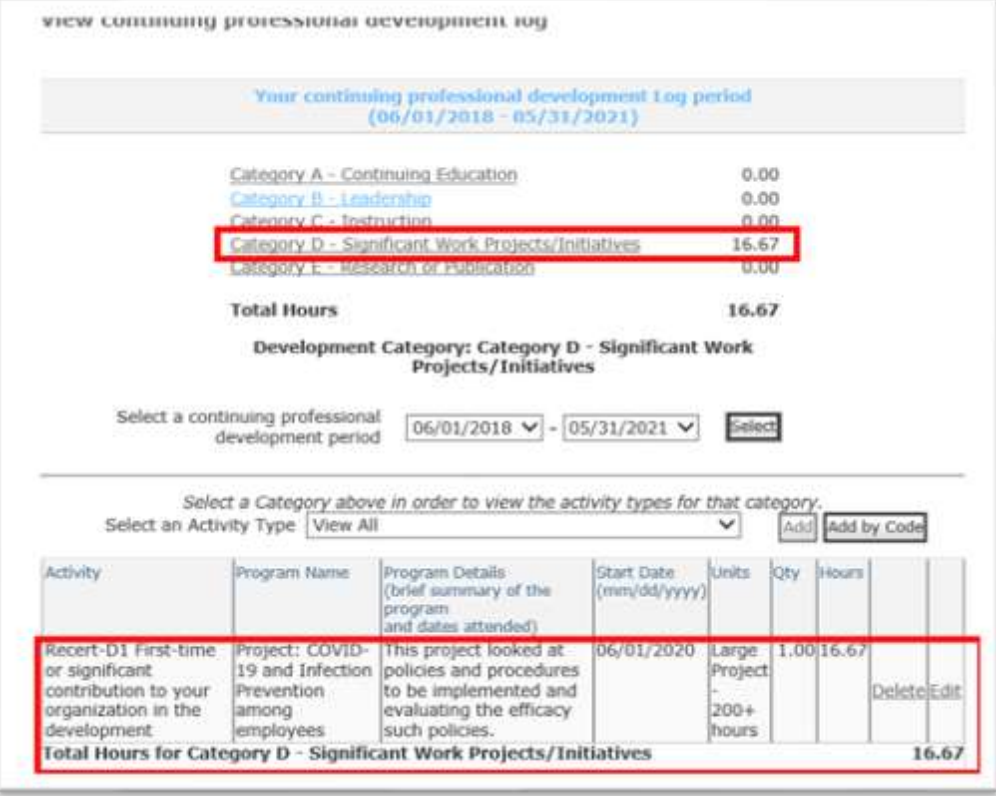

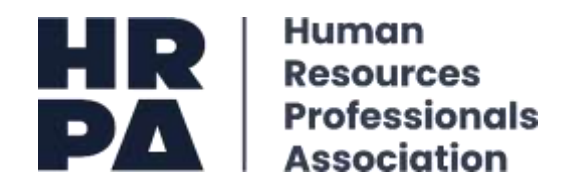

#### **Submitting your CPD Log:**

Once you have reached the required 66.67 CPD hours, a red **Submit** feature will appear asking you to submit the log. The log will only be submitted once you have clicked on the red hyperlink. After you have submitted your CPD Log, you will receive an email confirming receipt of your submission.

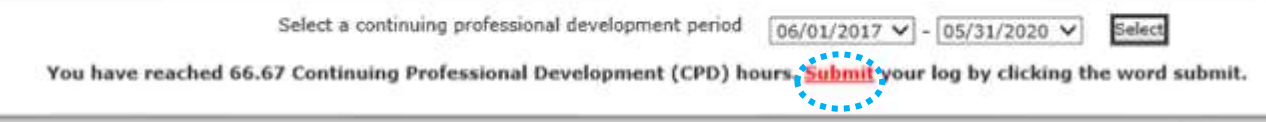